## **Adding Dependents to ETS Profile**

1- Select your name from the top right corner of the screen.

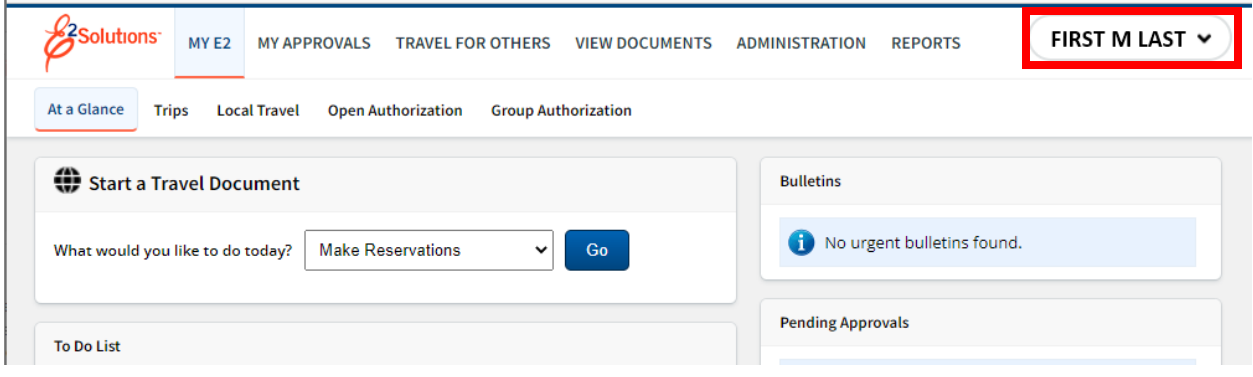

## 2- Select Manage Dependents

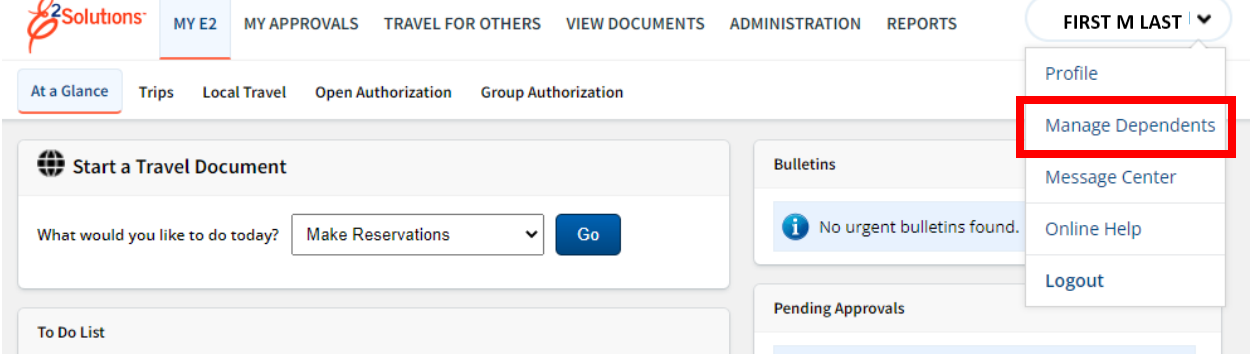

3-Select Add Dependents

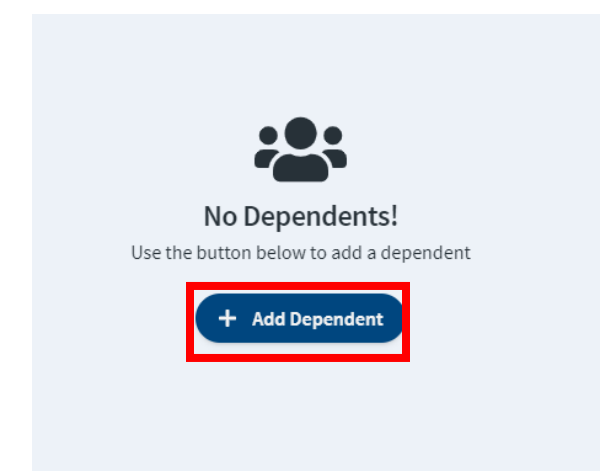

4- Ender the information for the first dependent. Once the Relationship is selected the Date field will either be Union Date (for spouse) or Birthdate (for dependent). Home site can be home location. Age will be automatically calculated for dependents to ensure correct calculation of entitlements.

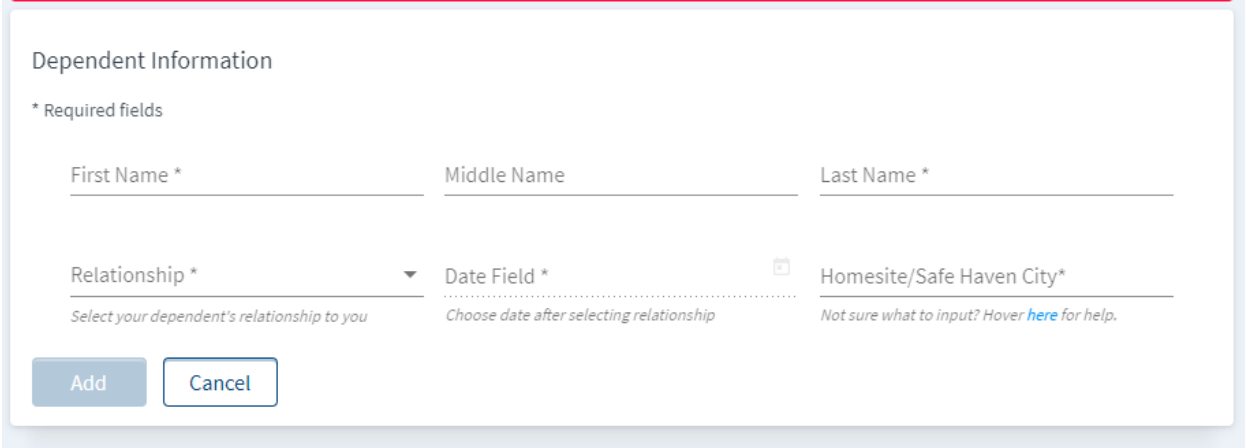

5- Repeat for all dependents. They will be listed in the profile and will be available to be included on dependent eligible travel authorizations.

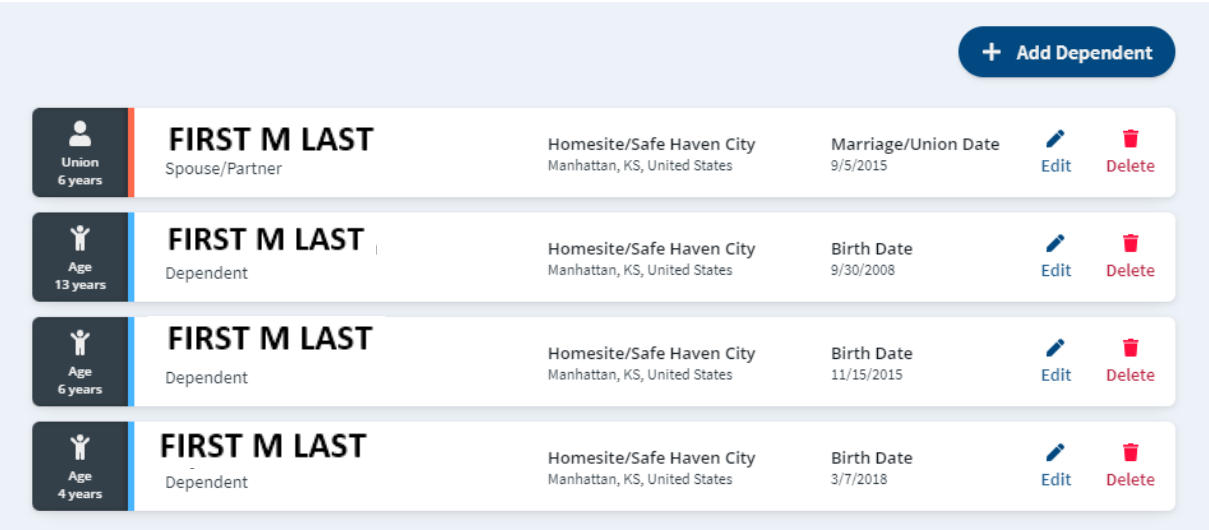